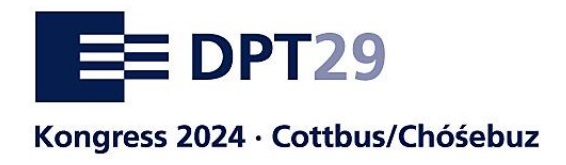

## **Kurzanleitung für Ausstellende**

**zur Online-Dateneingabe zu Ihrem Beitrag auf dem 29. Deutschen Präventionstag**

## **Hintergrund**

Die Angaben zu Ihrem Beitrag (Infostand/ Infomobil/Sonderausstellung/Poster) werden zwei Stellen erscheinen:

- im Online-Kongressprogramm auf der DPT-Webseite
- später in der [Online-Dokumentation](https://www.praeventionstag.de/nano.cms/dokumentation)

Über die Online-Dateneingabe können Sie diese Angaben direkt bearbeiten und freigeben.

## **Übersichtsseite**

Nach dem Log-In werden auf der [Übersichtsseite](http://webservice.praeventionstag.de/webservice/nano.cms?xm=programmdaten&xa=uebersicht) die von Ihnen eingereichten Beiträge angezeigt, die für das Programm akzeptiert wurden.

Links: Symbol für die Freigabe (rot, wird nach erfolgter Freigabe grün)

Mitte: Link zu den inhaltlichen Angaben zu Ihrem Beitrag/Ihren Beiträgen und Vorschau

Rechts: Medienverwaltung (download von z.B. Links, pdfs, Audio- und Videodateien)

## **Beitragsseite und Ansicht**

Hier finden Sie die Felder vorausgefüllt mit den Angaben, die Sie bei der Bewerbung mitgeteilt haben. Bitte prüfen Sie die Angaben und ändern Sie diese ggfs. ab. Beachten Sie dabei die jeweiligen Begrenzungen der Zeichenanzahl.

Mit einem Klick auf den Button: "Daten sichern, Eingabe prüfen und zur Freigabe" gelangen Sie zu der Darstellung im Onlineprogramm. Wenn alles in Ordnung ist geben Sie hier bitte die Daten frei.

Die erfolgreiche Eingabe und Freigabe signalisiert Ihnen das grüne Freigabesymbol auf der [Übersichtsseite.](http://webservice.praeventionstag.de/webservice/nano.cms?xm=programmdaten&xa=uebersicht) Die Lupe daneben zeigt Ihnen die finale Ansicht.

Herzlichen Dank für Ihre Unterstützung!